# **SPIELO PRODIGI VU**

#### **OPEN MAIN DOOR**

**Step 1:** Turn audit key to disable alarm.

**Step 2:** Insert key into main door lock and turn.

**Step 3:** Lift up on latch and open door. Door opens to the left.

#### **POWER RESET TERMINAL**

**Step 1:** Open main door.

**Step 2:** Locate power switch to left of bill validator.

**Step 3:** Turn switch to OFF (O) position, leave power off for 30 seconds and then turn to ON (I) position.

#### **CLEAR BILL VALIDATOR JAM**

**Step 1:** Pull up on silver release lever at base of validator unit and remove.

**Step 2:** Open validator unit from top by sliding yellow cover forward, and pull up.

**Step 3:** Remove debris and ensure lenses are clean, if not, wipe with slightly damp cloth. Secure unit back in place. Make sure bill validator initializes.

#### **REMOVE CASH BOX**

**Step 1:** Unlock cash box panel door.

**Step 2:** Pull on cash box handle to remove cash box.

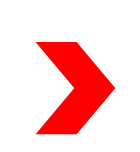

**Step 3:** Unlock cash box lock by inserting coin/back of key, check for jams or empty.

**Step 4:** Close cash box door and lock by turning slot in horizontal position.

**Step 5:** Make sure bill validator initializes when cash box is inserted.

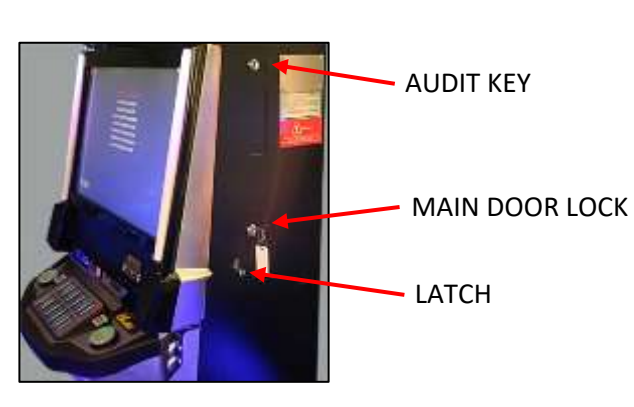

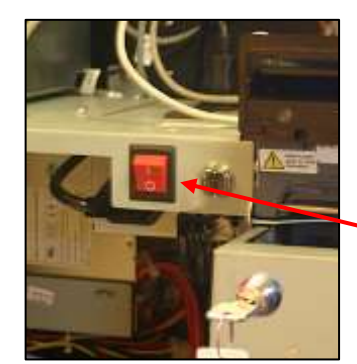

POWER SWITCH

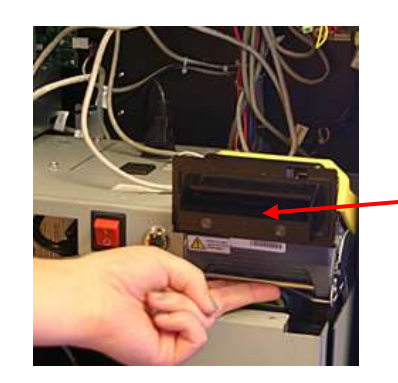

VALIDATOR UNIT

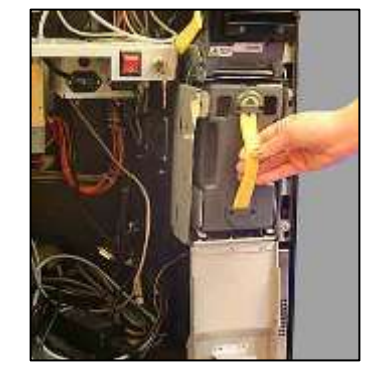

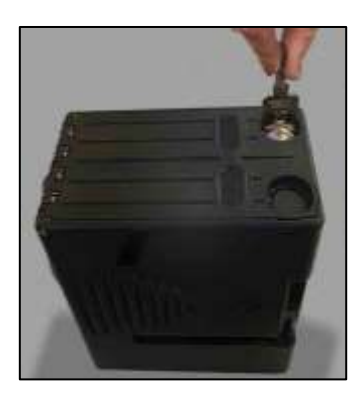

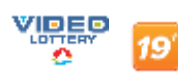

*Customer Care Center 1-800-561-4770*

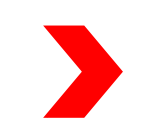

## **SPIELO PRODIGI VU**

#### **LOAD PAPER**

**Step 1:** Load paper ticket stack in tray with print and clock mark facing up. Printer will beep if not loaded correctly. Printer may be pulled forward a few inches for access.

**Step 2:** Feed ticket into printer mechanism until resistance is felt.

**Step 3:** Printer will automatically pull ticket in and align.

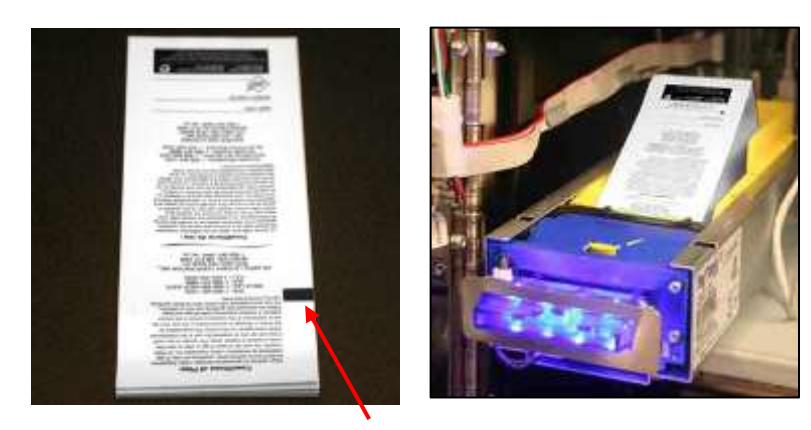

TICKET CLOCK MARK

#### **CLEAR PRINTER JAM**

**Step 1:** Slide paper tray forward a few inches to access printer.

**Step 2:** Slide yellow release lever toward you and lift out blue paper guide.

**Step 3:** Place thumb on indent and push firmly down to remove printer roller.

**Step 4:** Remove paper jam, insert printer roller and paper guide.

**Step 5:** Reload paper and slide printer back in.

#### **LAST TICKET REPRINT**

**Step 1:** Turn audit key.

**Step 2:** Open main door.

**Step 3:** Press [HISTORY].

**Step 4:** Press [TICKETS OUT]. Press [PRINT LAST CASHOUT] situated bottom of screen.

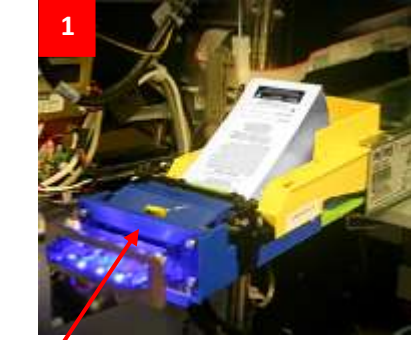

**3**

RELEASE LEVER

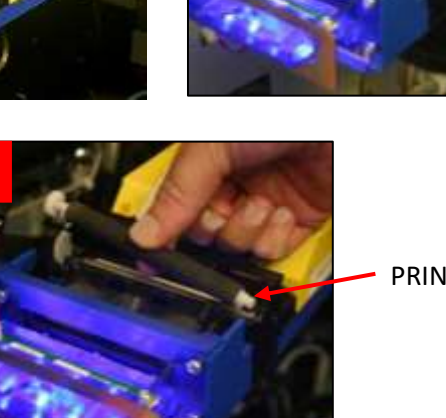

**2**

PRINTER ROLLER

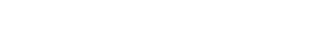

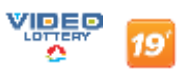

### **SPIELO PRODIGI VU**

### **TOUCH SCREEN CALIBRATION**

**Step 1:** Turn audit key.

**Step 2:** Choose illuminated button on button panel or calibrate touch screen icon on main screen.

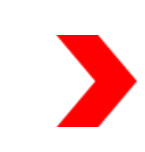

**Step 3:** Calibrate touch screen message will display.

**Step 4:** Touch plus symbol (+) and hold for a few seconds. Repeat each time it moves to a new location on the screen.

**Step 5:** When calibration is complete, an exit button will display.

**Step 6:** Select [EXIT] button to return to main screen.

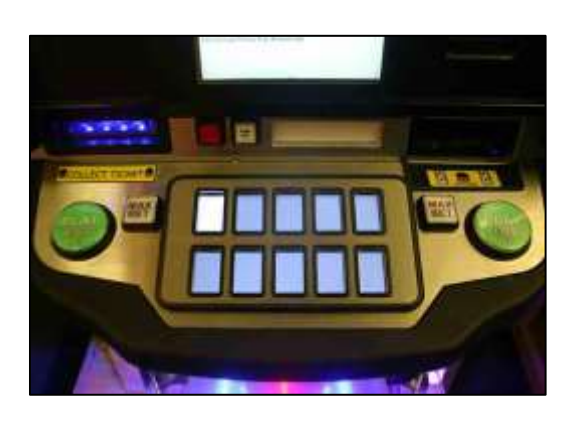

ng Machine Accounting History Test Options Comm Date: **The Second Collection** an késsze apparatora reportes Touch screen to test

#### **DISABLE TERMINAL**

**Step 1:** Turn audit key.

**Step 2:** Press [OUT OF SERVICE] and a checkmark will appear. This feature will disable the terminal until a technician arrives.

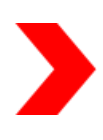

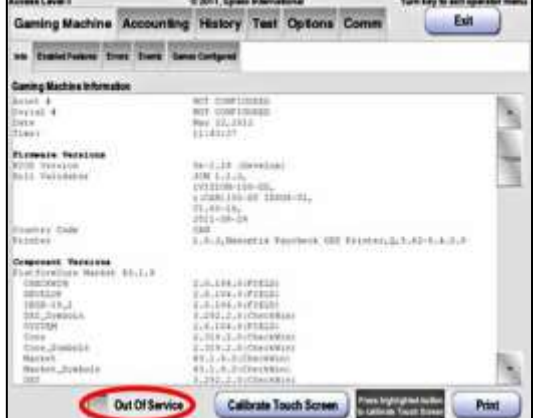

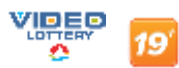